## 1. Dashboard

From your Dashboard, locate the icon labeled "Our Stories". Click it and it will take you to your stories page.

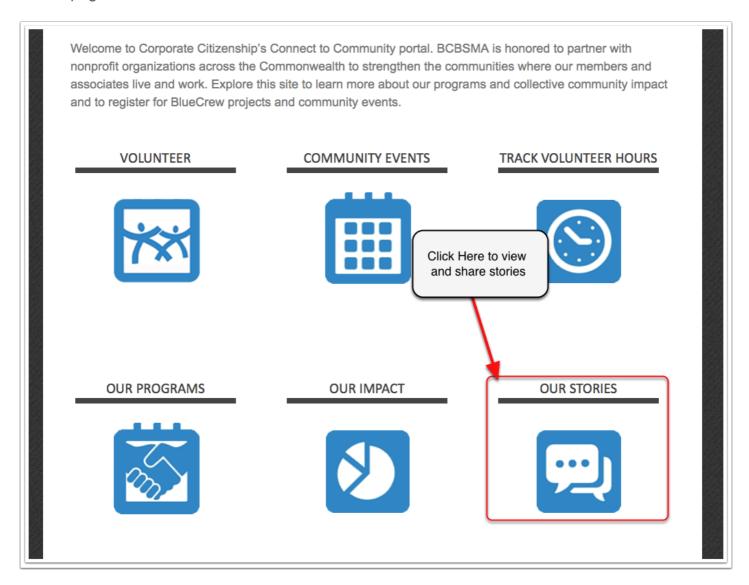

## 2. Our Stories

From this page you can view stories of what your BCBS Team has done in the community. If you have a story about a great experience volunteering, share it here!

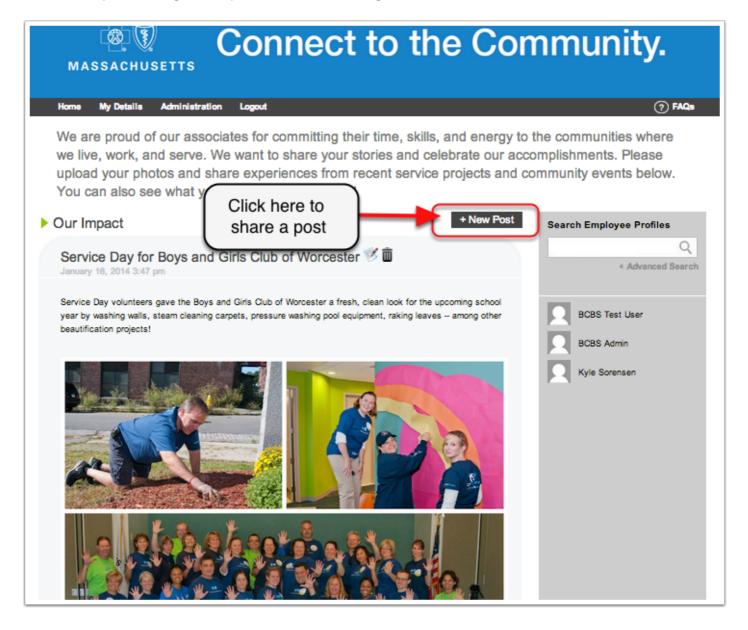

## 3. New Posts

Here you you have the tools to share a great story to inspire your team. Add event photos here.

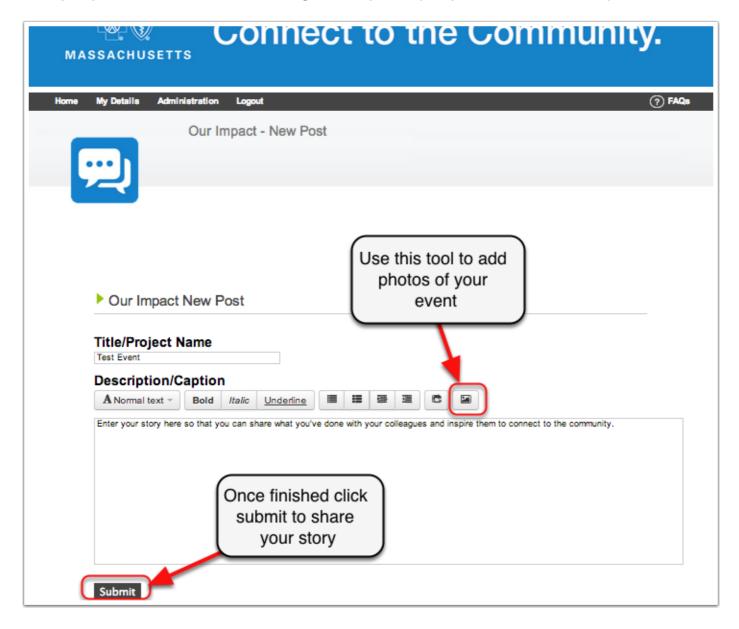

## 4. Our Stories

You post will show up in the Our Stories feed. Additionally your colleagues can add comments to your story.

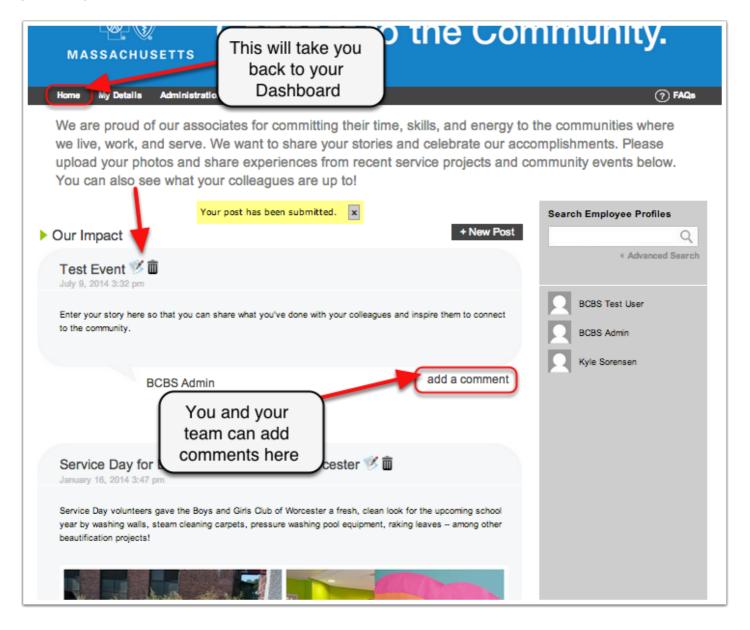